## **HOW TO CREATE A PROFESSIONAL SELLER CENTRAL ACCOUNT**

*IMPORTANT: Please make sure that the company name and address to be registered in Seller Central is* exactly the same one as listed on your Business License, IRS EIN, Product Invoices, and a Utility Bill with *your company name and address. Please send us copies of these documents BEFORE creating the new Seller Account to make sure that they will pass Amazon's AI Account Review System.*

*In order to complete this registration, you will need the following:*

- *● Your legal business name exactly as it is written on your support documents from above.*
- *● A credit card which has the same billing address as the address listed on your supporting documents.*
- *● A valid bank account including routing number and account number. Please make sure that your billing address with the bank matches the address listed on your supporting business documents.*
- *● Your mobile phone & number in order to receive texts for two-step authentication. You will also need to identify a back-up mobile number for two-step authentication.*
- *● Legal business entity type (Corp, S-Corp, LLC) and an IRS Tax EIN Number*
- 1. Keep all the essential information ready:
	- Legal business name
	- Contact information
	- **Address**
	- Email ID

-

- International credit card
- Tax information
- Company's federal tax ID number
- Driver's license or passport
- Bank account or credit card statement
- 2. Go to **<https://services.amazon.com/>** and click the **"Start selling"** button.

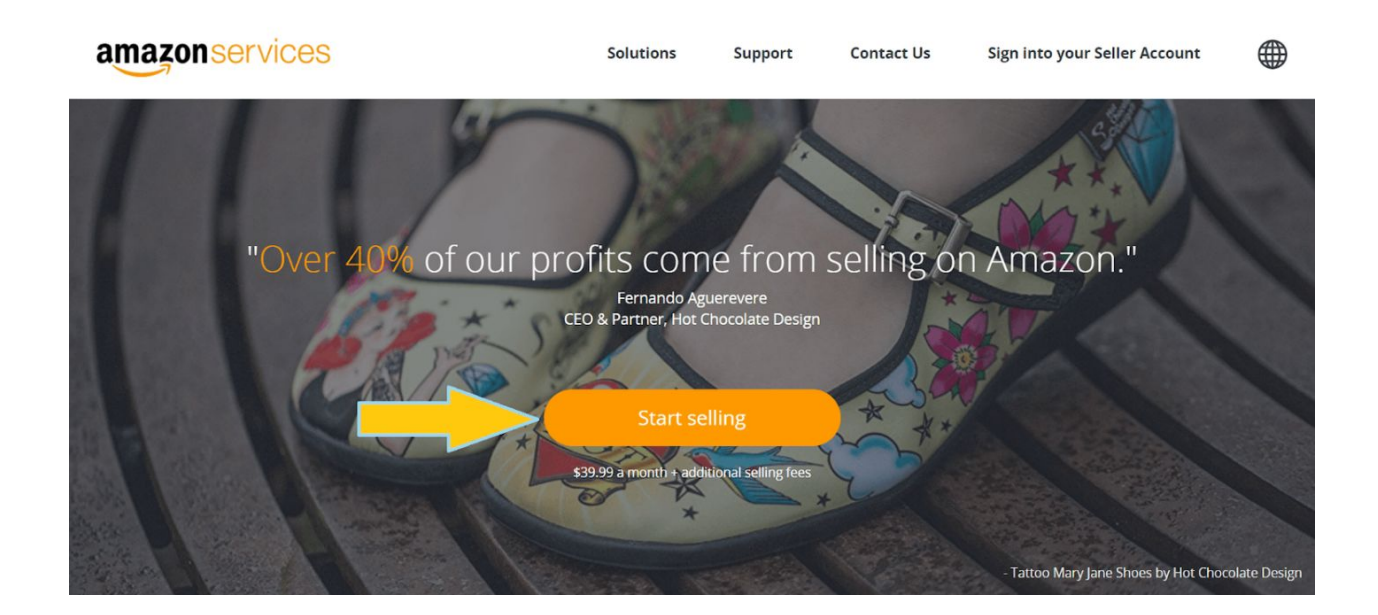

3. Click on "**Create your Amazon account."**

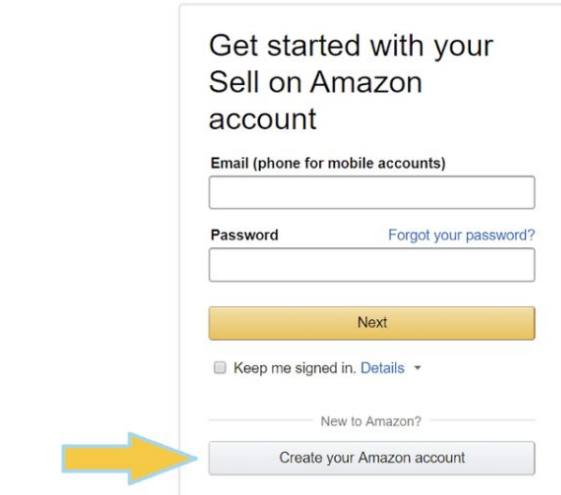

amazon seller central

4. Open a new Amazon account for selling, even if you already have an Amazon shopping account to make sure your personal and business finances are kept separate.

Enter your name, the professional email address you want to use, and a strong password. Then click "Next."

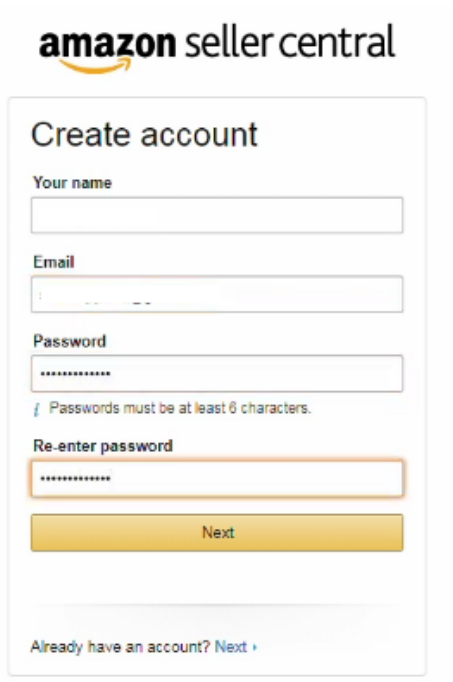

5. Enter your **'legal name'** and agree to the terms and conditions after browsing the *Amazon Services Business Solutions Agreement*. Amazon Sellers are not required to have a legal business entity to get started, but we highly recommend it. If you're starting as a sole proprietor, just enter your full name.

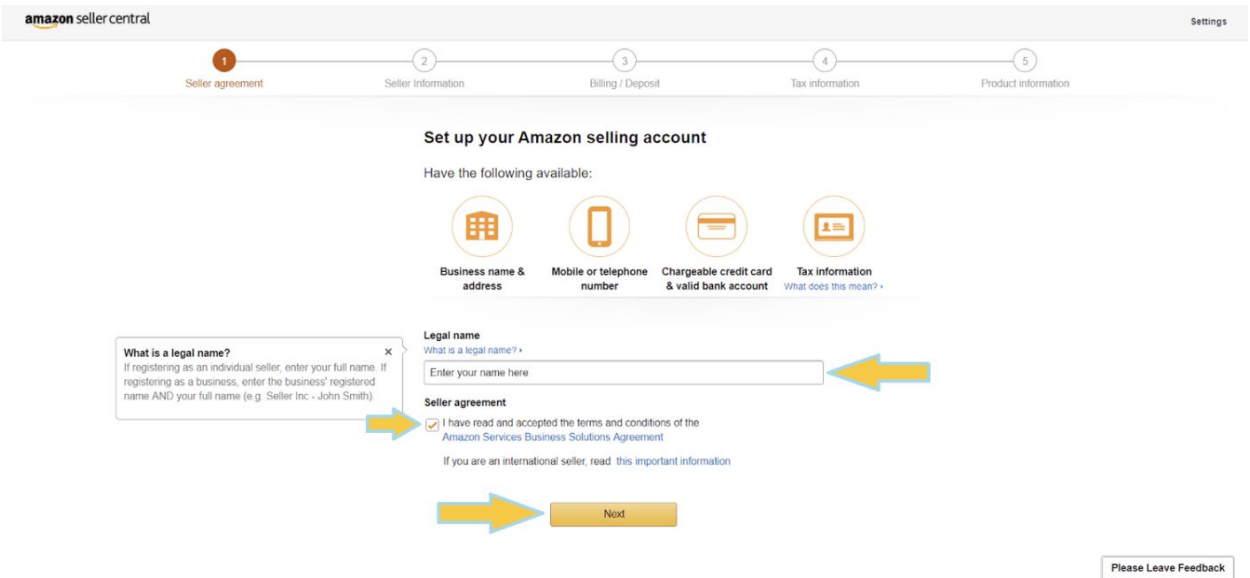

6. Next, enter your **business address** and additional information. If you have a unique brand or a name that you wish to trade under, enter this as your business **display name**. You can always change this later. Enter your mobile number and request a text or phone call to verify your identity. Then click next.

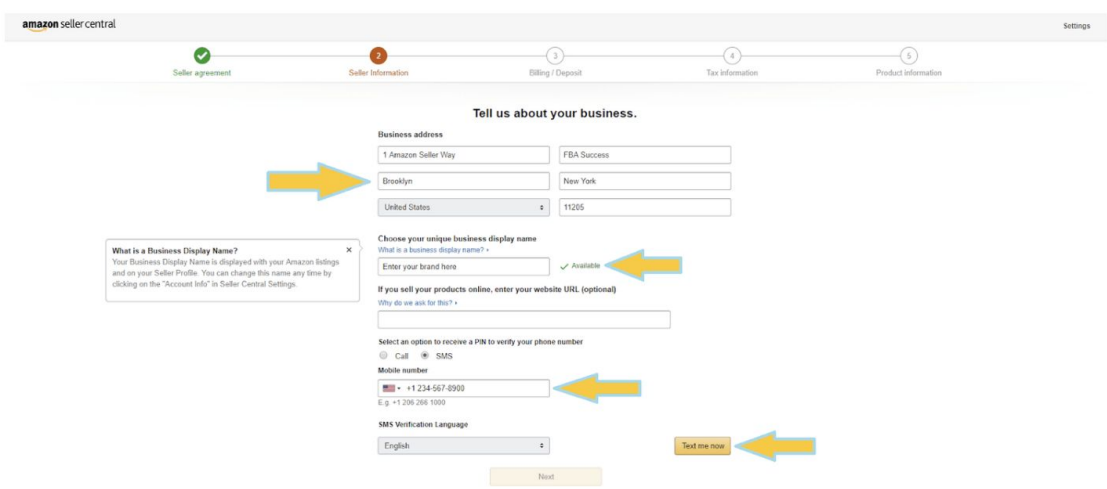

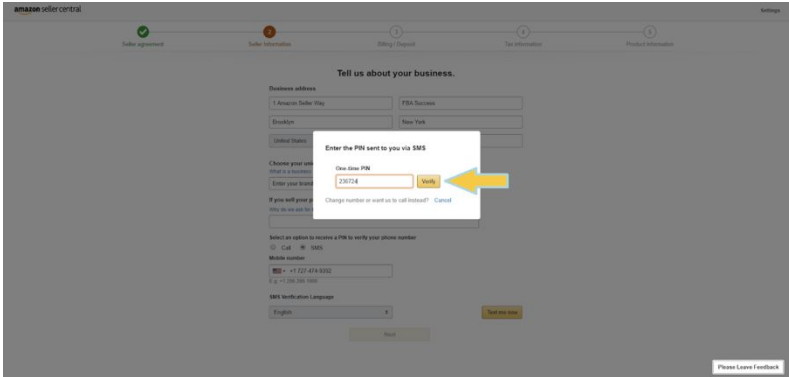

7. Set up your **billing method**. Please make sure that your bank account can receive deposits through automated clearing houses (ACH), because this is how Amazon pays sellers every 2 weeks.

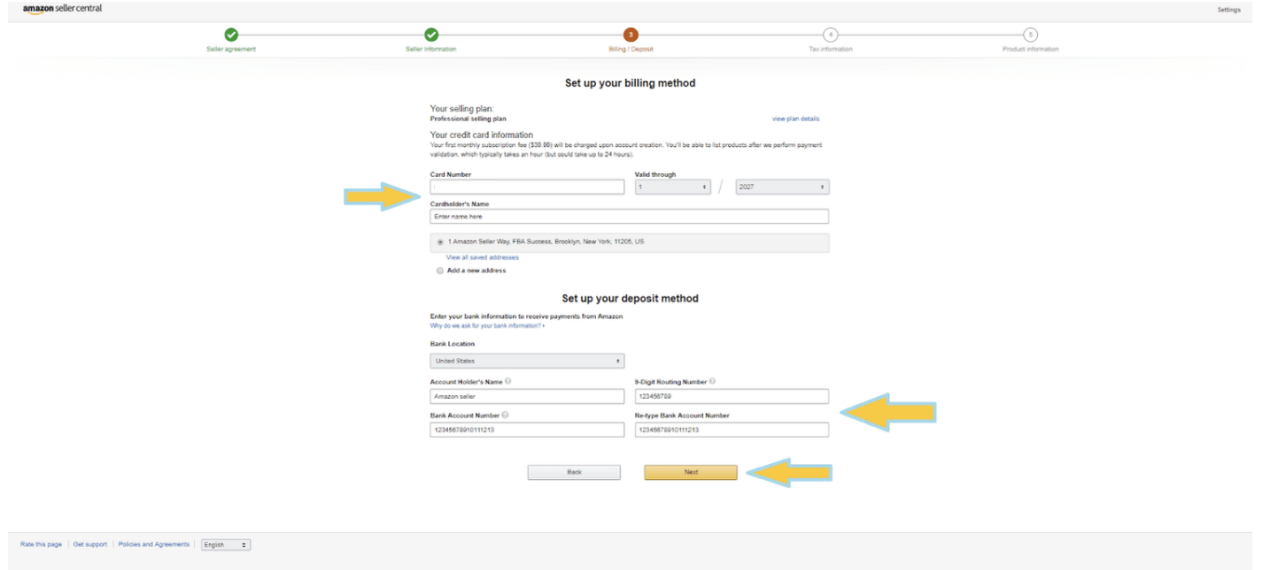

8. **Tax information**: Fill out the information required in the "**Tax Information Interview."** This comes in 2 forms – one for US residents, and one for non-US residents. Non-US persons will end up completing the W8-BEN, while most US citizens will complete the W-9.

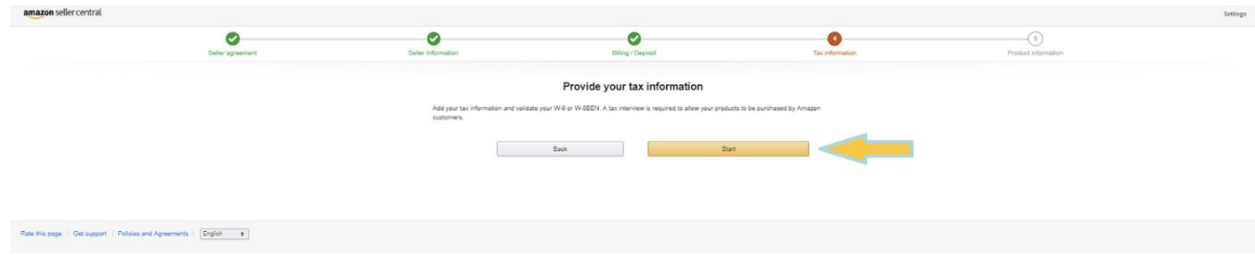

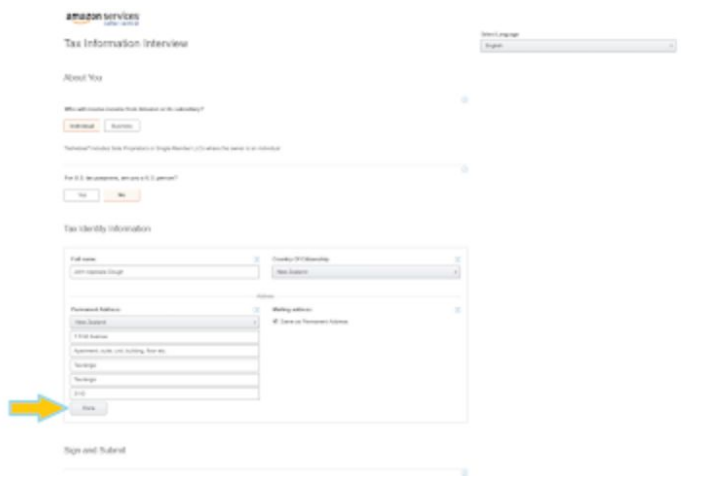

Provide consent to submit your tax information electronically, sign and submit:

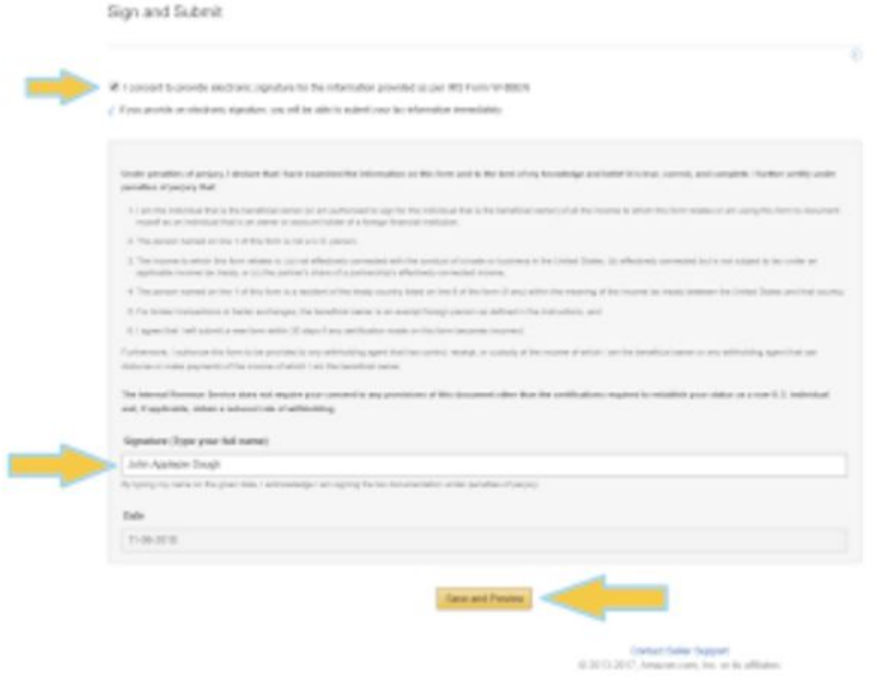

Review the information before clicking "Submit Form." After your tax information has been validated, click "Exit Interview."

9. You may skip the next step, where you provide general information about your **products**. Our team will help fill this out once we complete our keyword and competitor research and begin creating the listings.

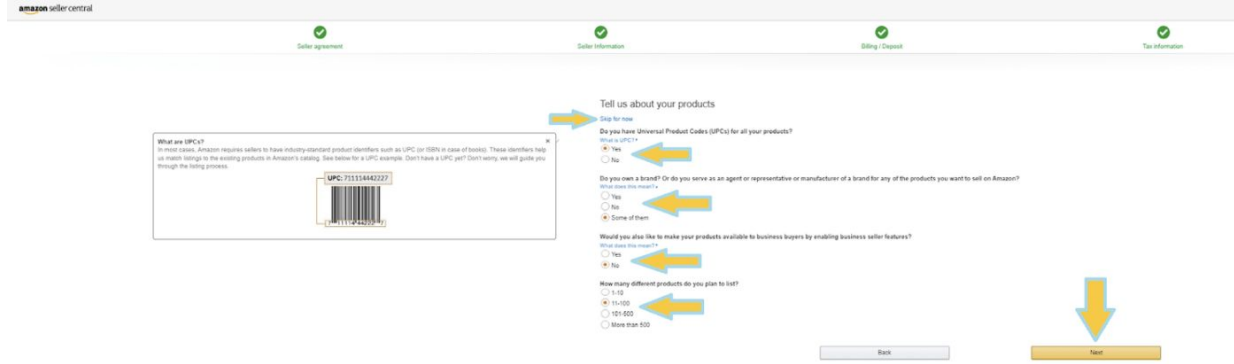

# **IDENTITY VERIFICATION**

Select your country and click "Next."

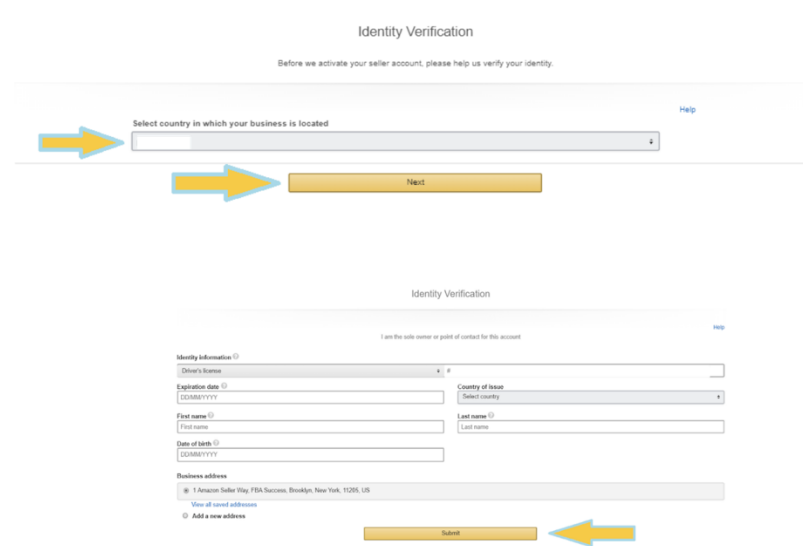

To verify your identity, you are required to provide two forms of identification:

- 1. Driver's license OR passport number
- 2. Bank account OR credit card statement

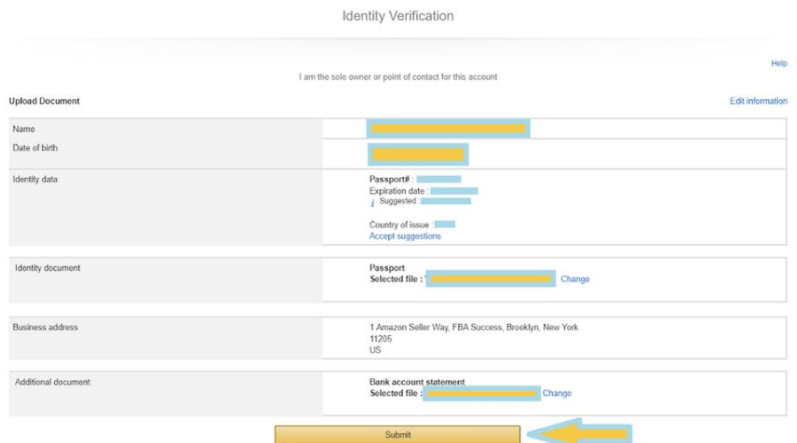

After providing the information, click "Submit."

You should see a confirmation that Amazon has received your information:

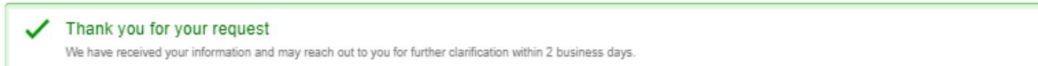

Once your account has been verified by Amazon, you will get access to Seller Central.

Go to <https://sellercentral.amazon.com/> to log in.

## **How to Enable 2-step Verification in Seller Central**

Before you enable Two-Step Verification, you will need access to either a cell phone with SMS (text), a landline telephone, or an authenticator app installed on any smart mobile device or tablet. You'll be asked to choose one of these methods to receive authentication codes.

- 1. In Seller Central, click **Settings** > **Login Settings**.
- 2. Next to **Advanced Security Settings**, click the **Edit** button. This will open the Advanced Security Settings page on Amazon.
- 3. On the Advanced Security Settings page, click **Get Started**.

When setting up Two-Step Verification, you have three options for how you'd like to receive your authentication code: text message (SMS), phone call, or authenticator app. Select **Phone number** or **Authenticator App** to begin.

#### **Phone number**

- 1. Select **Text message (SMS)** or **Voice delivery (you will receive a phone call)**.
- 2. Choose the country code for the phone number you plan to use, enter the phone number in the field provided, and then click **Send code** or **Call me now**. You'll receive an SMS (text) or voice call depending on the method you chose. It might take a few minutes.
- 3. Enter the code that was sent to your device, and then click **Verify code and continue**.

**Note:** If you see **The phone number you've entered is not valid** or **The code is invalid**, verify that you've entered the number in the correct format (XXX-XXX-XXXX), and then click **Send code** to begin the process again.

## **Authenticator App**

- 1. Install an authenticator app on your smart mobile device or tablet. Click **Need an app?** for instructions.
- 2. Within the app, create an account, and then scan the barcode on the webpage. If the barcode doesn't scan, click **Can't scan the barcode?** for a key you can enter.
- 3. Enter the code generated by the app, and then click **Verify code and continue**.

### **Add a backup verification method**

Choose a backup or alternate method to receive authentication codes. This method will be used if you are unable to receive your authentication code through your primary device.

- 1. Select a backup method that is different from your primary method.
- 2. If you choose **Text message (SMS)** or **Voice delivery (you will receive a phone call)**, enter the phone number.
- 3. Click **Send code**.
- You must add a backup device to complete the Two-Step Verification process. If you aren't near your backup device, select the **Skip verification** check box, and then click **Save backup number**. Amazon will not initiate a verification of that number.

### **Notes:**

- If you are unable to download an authenticator app, or don't have a second phone number, Amazon recommends using the phone number of a friend, spouse, or other family member.
- If you are unable to receive an authentication code through either your primary or backup device, you might need to go through the Account Recovery process in order to regain access to your account. This can take up to 48 hours.

You can make your device a "trusted device," so you don't have to enter an authentication code every time you try to access your account.

- 1. To make your device a trusted device, select **Don't require codes on this device**.
- 2. Click the **Got it. Turn on 2-Step Verification button**.

You are now an official Amazon Seller. Congratulations! Please notify the Avenue7Media team so that we can send your next set of instructions for allowing us access to do our thing for your amazing company.